# **How to waitlist for a course (Quick Steps)**

- 1. In the Add/Drop link enter CRN in the "Worksheet" section.
- 2. Press Submit Changes.
- 3. From drop-down action select Waitlist.
- 4. Click Submit Changes.

## **How to find the CRN**

**1. Find the CRN and see Waitlist Capacity/Actual/Remaining count.**

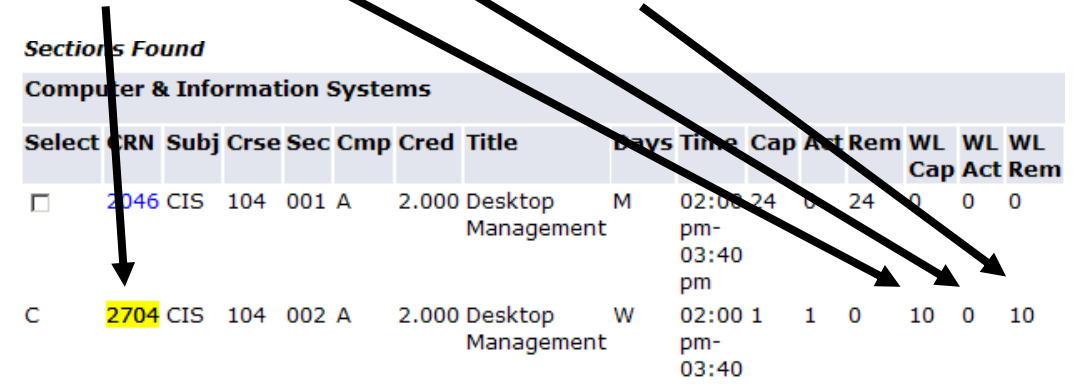

**2. Next, click Add to Worksheet to go to back Add/Drop page with the Worksheet.**

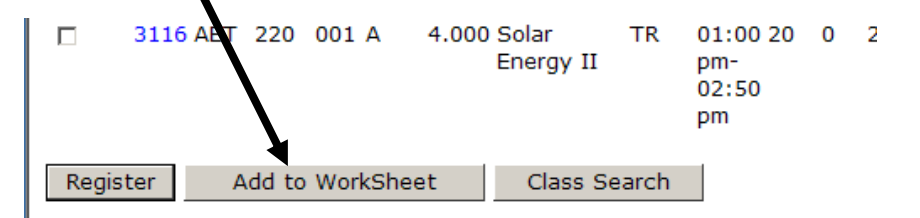

**3. Enter CRN in the Worksheet and press Submit Changes.**

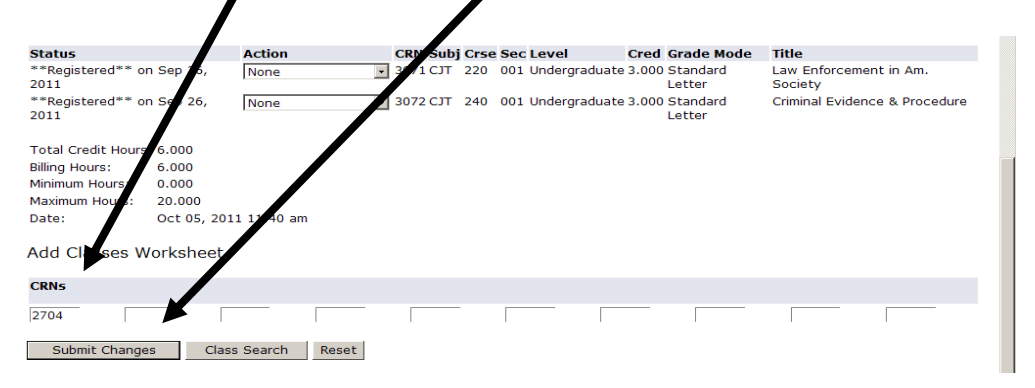

Waitlist Tutorial for Students[1]

- **4. A Registration Add Error will appear.**
- **5. In the "Action" column from the drop-down select "Waitlist". If you no longer want to waitlist for the course then select "None".**
- **6. Next, click Submit Changes.**

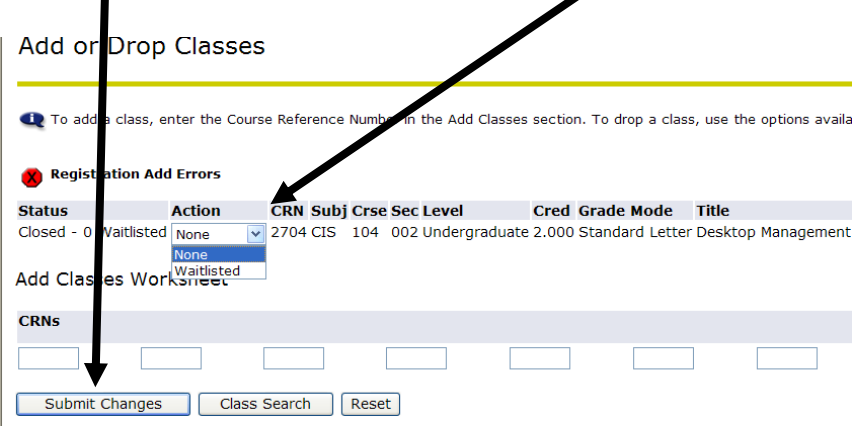

## **How to find position in Waitlist**

**1. Student's position or priority is viewed in Student Detail Schedule.**

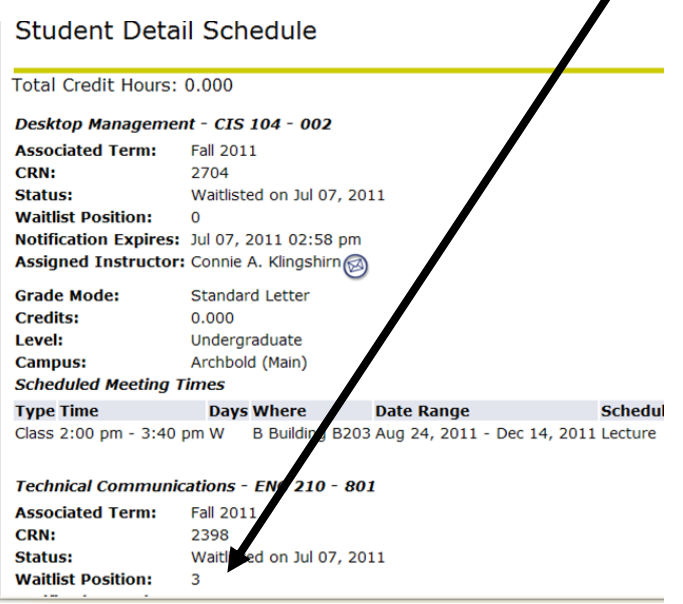

### **Notification to student of opening**

**1. Notification is sent on a first-come, first serve basis in real-time when an opening becomes available.**

- **2. The student has to change from "Waitlisted" to "Web Register" in Add/Drop link and press Submit Changes.**
- **3. Deadline to change from waitlisted to register is within 24 hrs of notification. The notification states the expiration deadline.**
- **4. If a student does not register for waitlisted course by the deadline then the next student in line is sent an email.**
- **5. The student who missed deadline may waitlist for the course again.**
- **6. If a student drops a course which has an active waitlist (OOPS!) he/she cannot re-enroll… and must waitlist for the course again.**
- **7. The last day to waitlist for the term is the day before that part of term begins.**

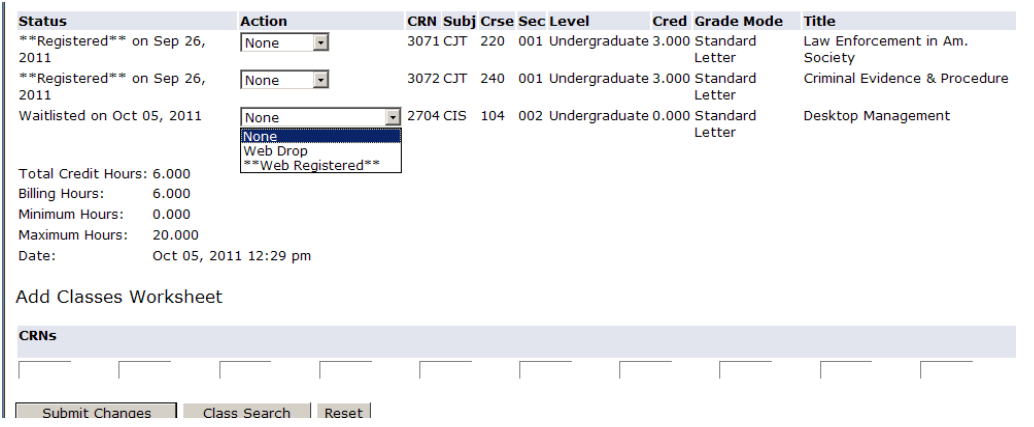

## **How to remove Waitlist**

- **1. If you do not want to be waitlisted for the course, please be considerate of others and remove yourself from the waitlist.**
- **2. Select "Web Drop" from Action.**
- **3. Press Submit Changes.**

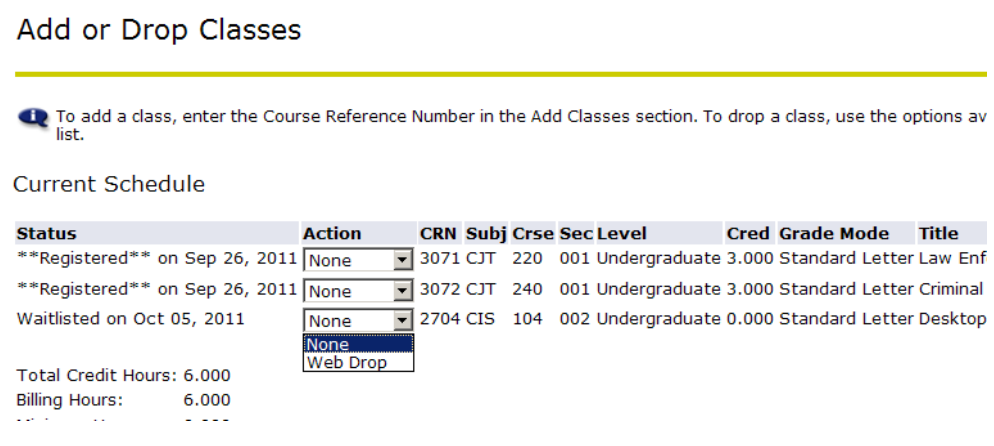